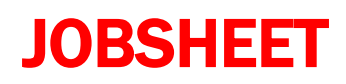

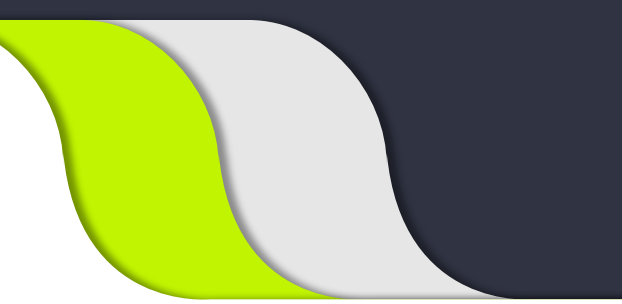

# KOMPUTER AKUNTANSI SMK JURUSAN AKUNTANSI

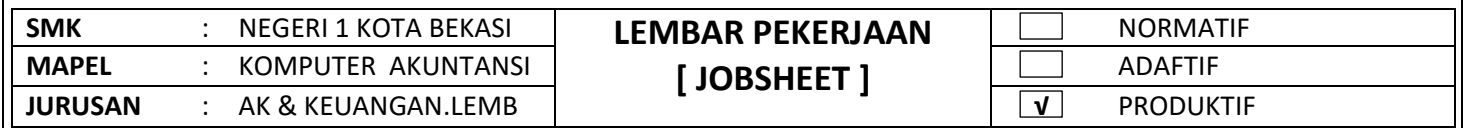

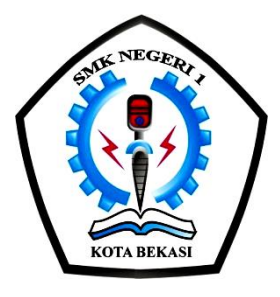

## **JOB SHEET KOMPUTER AKUNTANSI**

#### UNTUK PEMBELAJARAN AKUNTANSI & KEUANGAN LEMBAGA

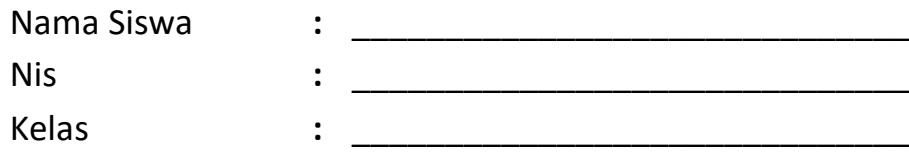

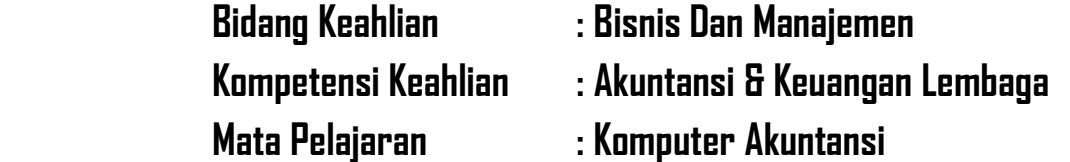

## **SMK NEGERI 1 KOTA BEKASI**

**PROPINSI JAWA BARAT TAHUN 2020/2021**

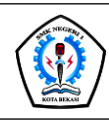

### JOBSHEET PEKERJAAN KOMPUTER AKUNTANSI

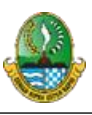

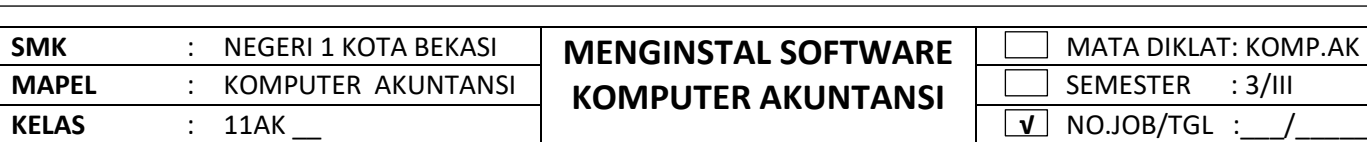

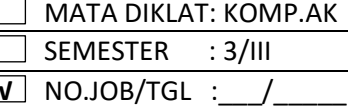

#### **I. TUJUAN KHUSUS**

Siswa Mampu Melakukan/Menerapkan cara Menginstal Myob

#### **II. PENGANTAR MATERI**

#### **A.Menginstal Myob**

#### **MYOB ( Minding Your Own Business)**

adalah paket program komputer akuntansi yang dibuat secara terpadu. Program ini dibuat oleh perusahaan pembuat software : Data Tech Software Pty. Ltd. Australia. MYOB ini dapat digunakan untuk pembukuan berbagai jenis usaha baik usaha besar maupun usaha kecil. Program ini digunakan untuk pembukuan secara lengkap, cepat dan akurat seperti pemasukan daftar akun, pengaturan (setup), mengelola bank, pelanggan, pemasok, produk sampai pada pembuatan laporan keuangan ; neraca, laba rugi dan sebagainya.

Nah kalau kita sudah tahu pengertian dan kegunaan aplikasi MYOB sekarang tinggal bagaimana cara menginstall program tersebut pada komputer atau laptop kita.

#### **III. ALAT DAN BAHAN**

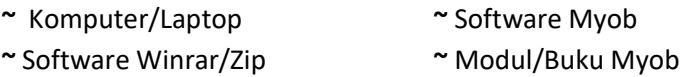

#### **IV. LANGKAH KERJA**

- a. Mempersiapkan alat dan bahan sesuai dengan kebutuhan
- b. Menyediakan peralatan sesuai kebutuhan

#### **V. KESELAMATAN KERJA**

- a. Menggunakan alat sesuai fungsinya
- b. Mengikuti langkah (S.O.P) sesuai dengan ketentuan
- c. Meletakan alat /bahan sesuai dengan tempatnya

#### **VI. GAMBAR KERJA**

#### **1. Pertama kali kita klik dua kali aplikasi MYOB V.19**

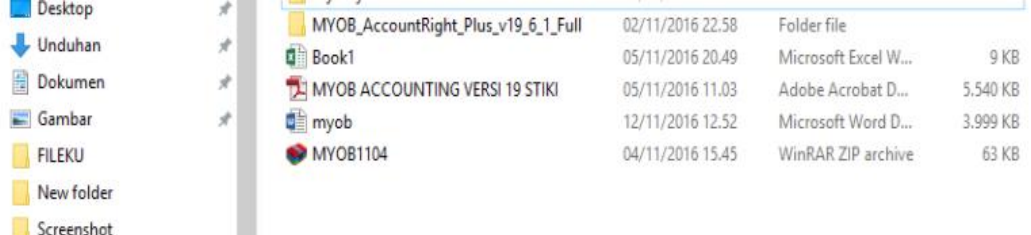

2. Setelah klik dua kali akan muncul kotak dialog berupa Welcome to MYOB kilk Next.

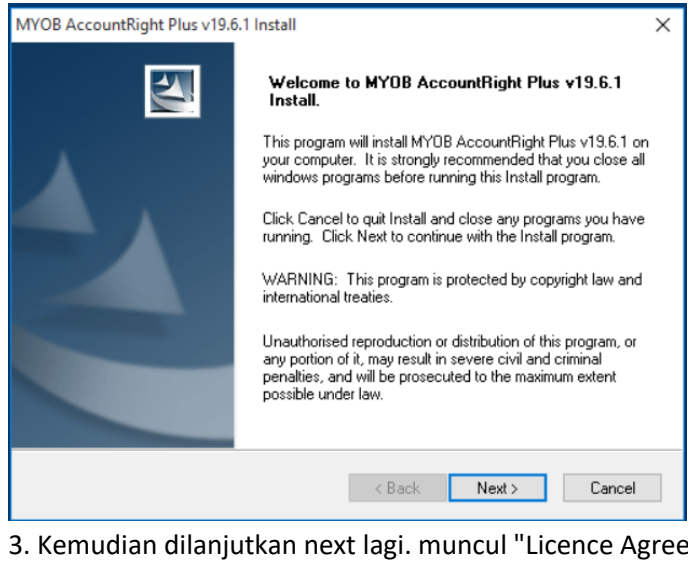

ement", yaitu perjanjian persetujuan

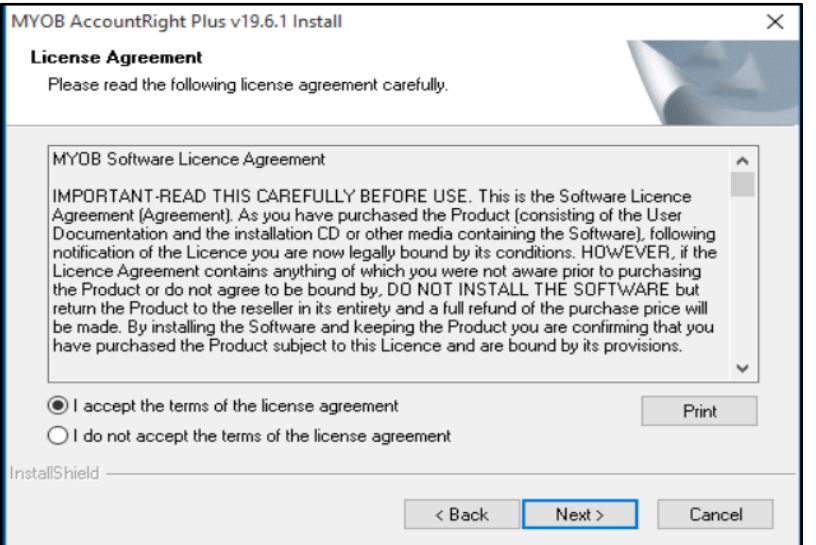

4. Setelah next mucul kotak dialog "Install Type" pilih aja Typical, klik next lagi

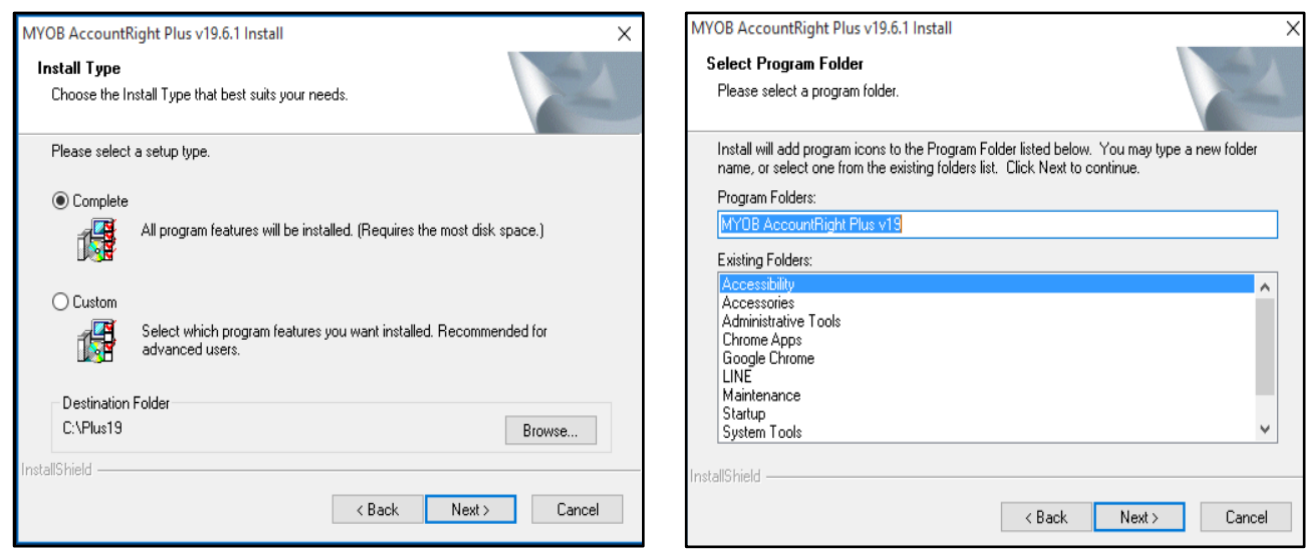

Setelah next muncul kotak dialog " Select Program Folder" berupa dimana kita akan menyimpan program tersebut

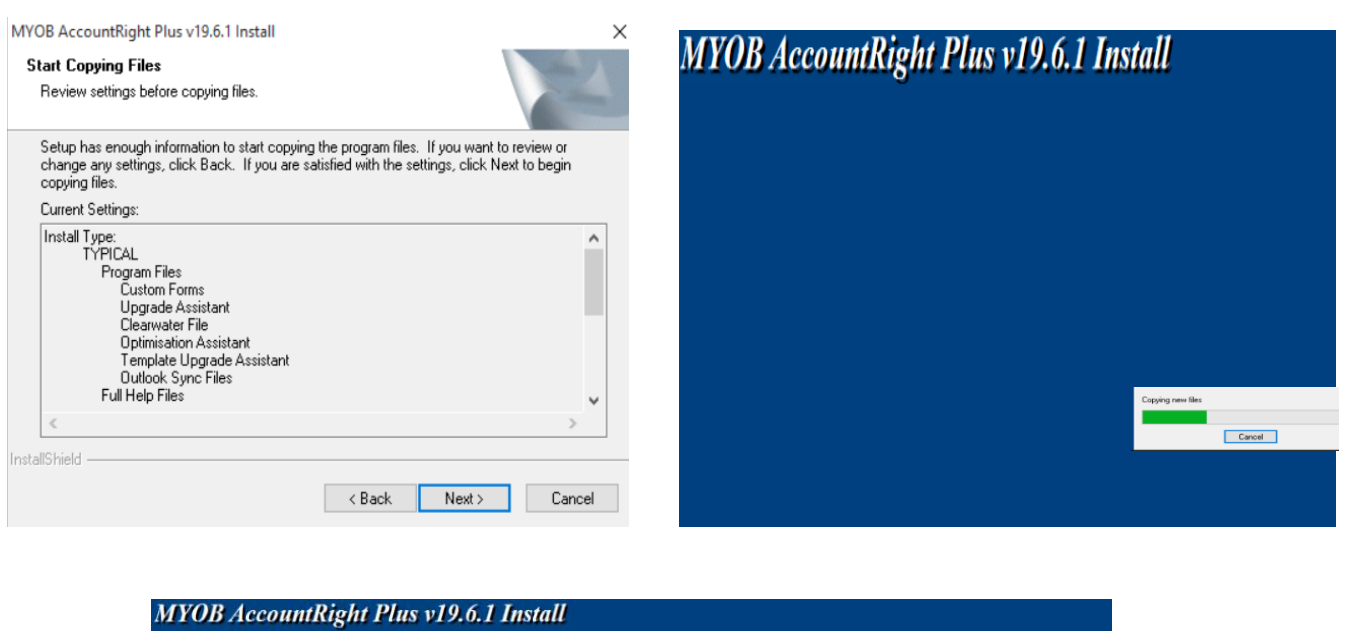

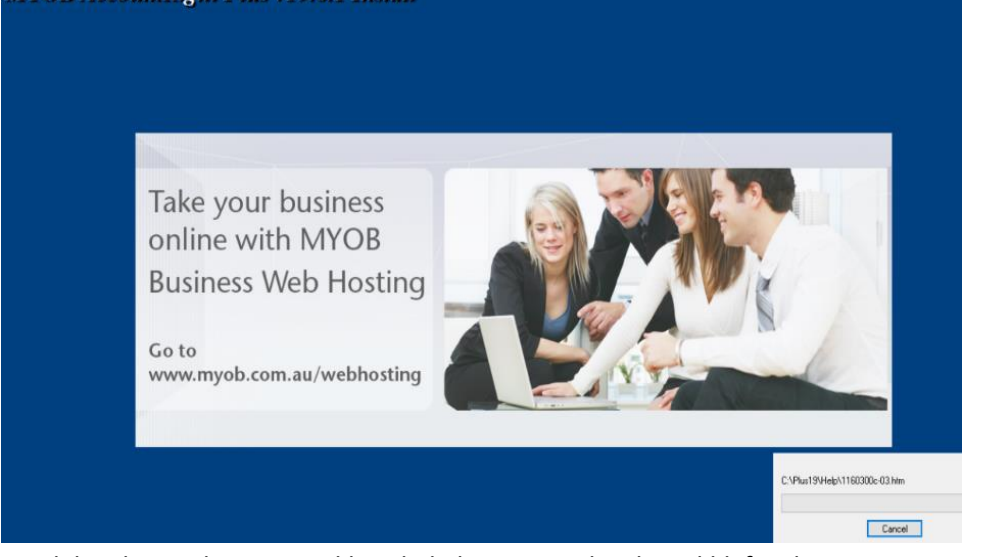

Setelah selesai akan muncul kotak dialog seperti berikut...klik finish

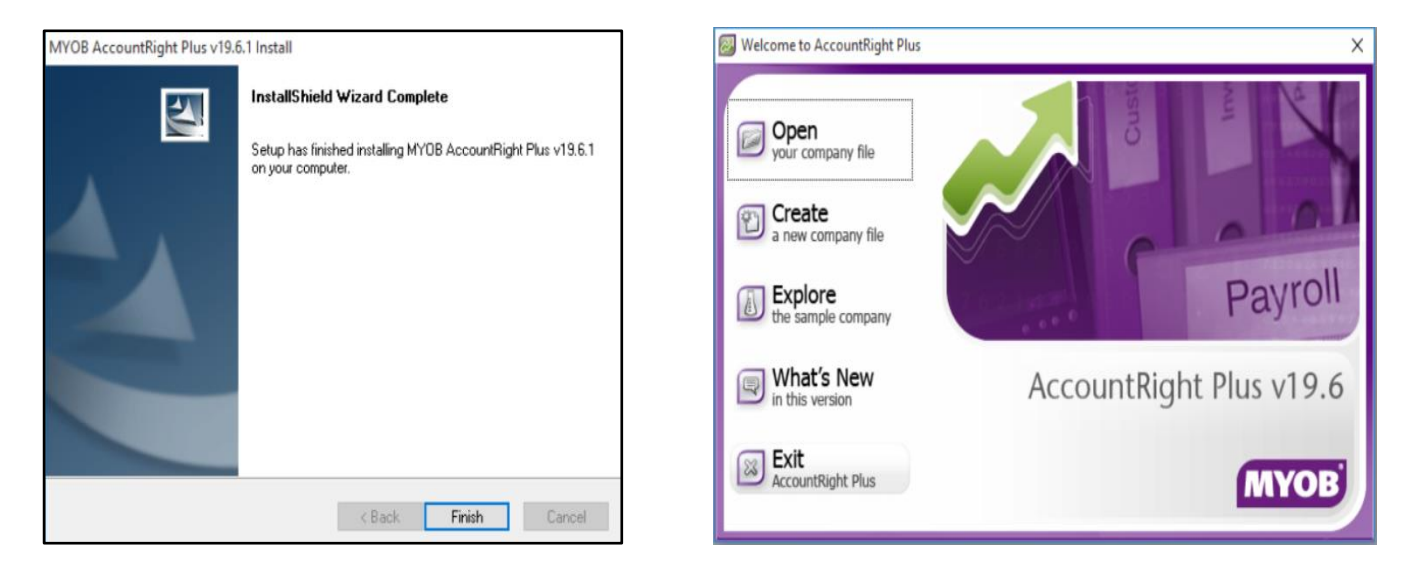

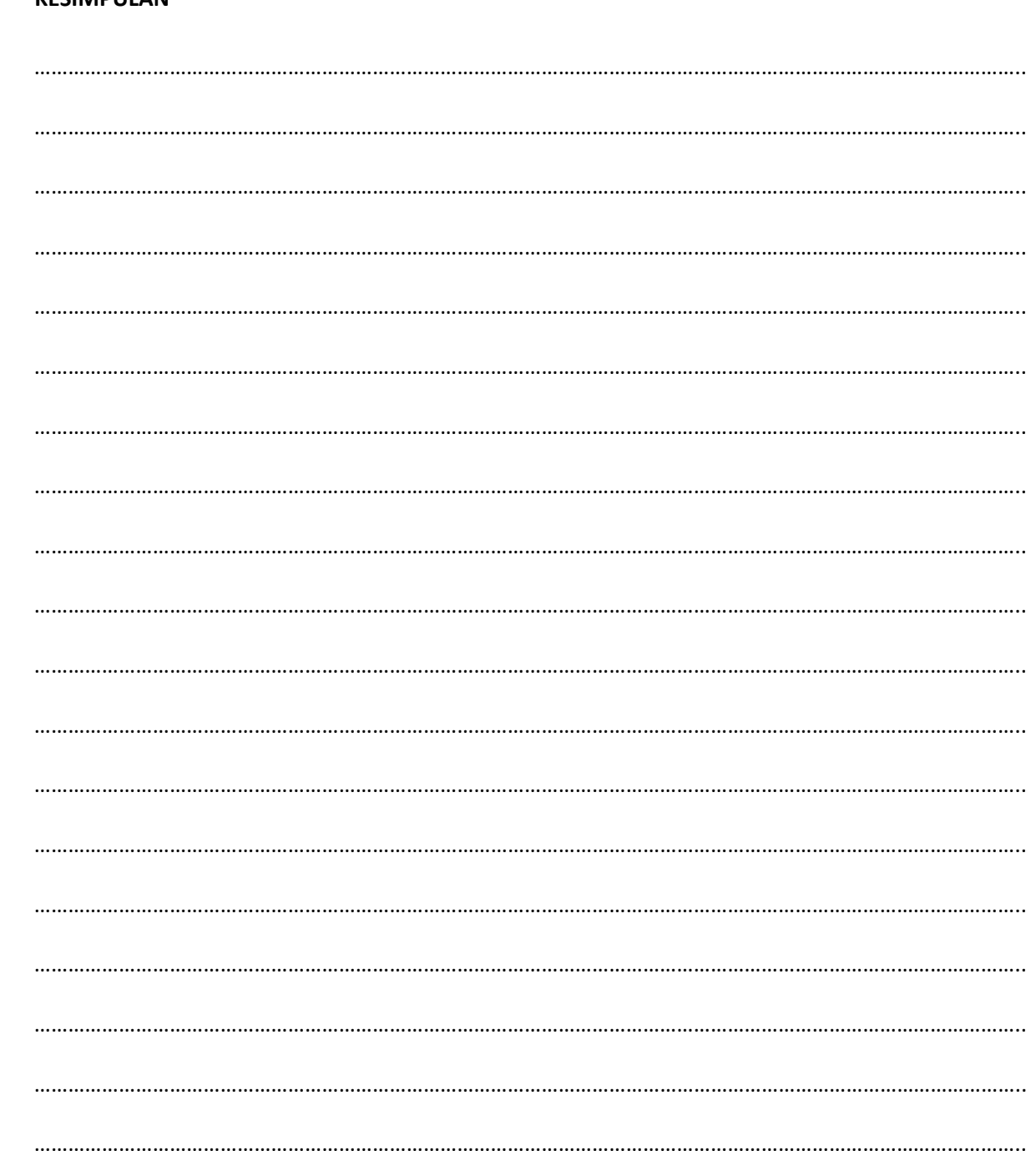

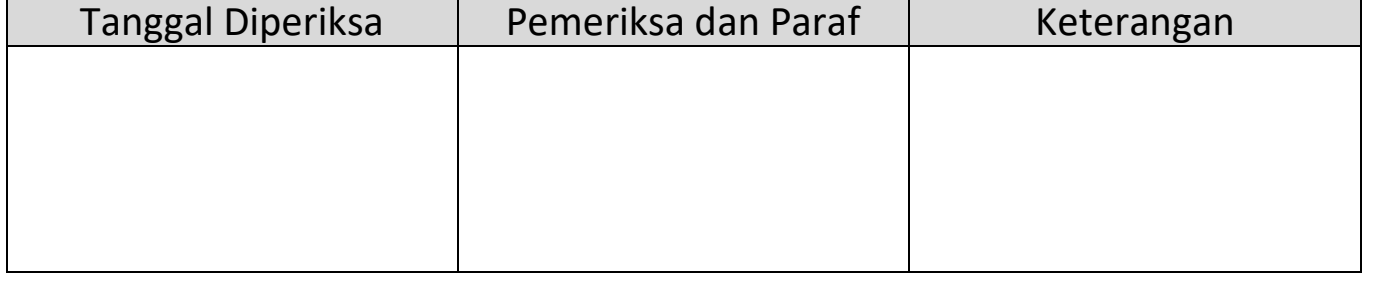

#### **KESIMPULAN** VII.

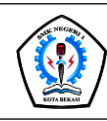

## JOBSHEET PEKERJAAN KOMPUTER AKUNTANSI

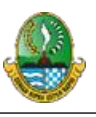

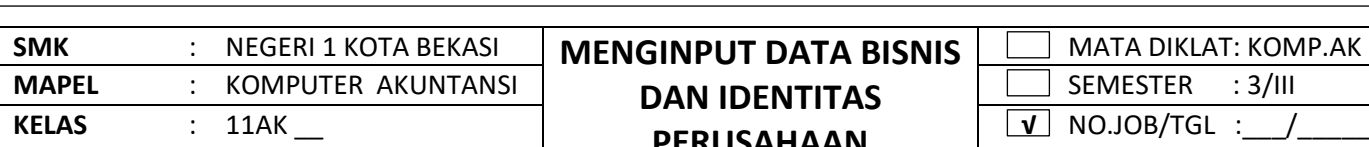

**PERUSAHAAN**

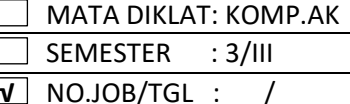

#### **I. TUJUAN KHUSUS**

a.Siswa Mampu Menerapkan cara meginput data bisnis

b.Siswa Mampu Menentukan identitas perusahaan yang akan diinput

c.Siswa Mampu Menentukan periode akuntansi yang akan diinput

d.Siswa Mampu Menginput data bisnis baru

e.Siswa Mampu Menginput identitas perusahaan jasa

f.Siswa Mampu Menginput periode akuntansi perusahaan jasa

g.Siswa Mampu Menyimpan file akuntansi perusahaan jasa

#### **II. PENGANTAR MATERI**

1. Pengertian Komputer Akuntansi.

Komputer akuntansi adalah istilah popular, yang dapat diartikan sebagai suatu sistem penerapan teknologi komputer untuk memproses sebagian besar pekerjaan yg berkaitan dengan akuntansi perusahaan. Komputer akuntansi sebagai suatu sistem, tentunya memiliki komponen-komponen seperti:

a. *Hardware* (Perangkat Keras) contoh Laptop, Printer, Modem, dsb.

b. *Software* (Perangkat Lunak) contoh Aplikasi Akuntansi, Ms. Windows, dsb.

c. *Brainware* (Pengguna) contoh Programmer, Operator , dsb.

d. *Data Input* (Dokumen akuntansi) contoh Faktur, Nota Kredit, Memo, dsb.

e. *Data Output* (Laporan) contoh Laporan Neraca, Laba Rugi, Arus Kas, dsb.

2. Kelebihan dan Kelemahan Penerapan KomputerAkuntansi.

Kelebihan-kelebihan:

a. Proses perhitungan dilakukan secara otomatis, kesalahan dapatdiminimalisir.

- b. Lebih cepat, lebih hemat kertas dan hemat waktu.
- c. Laporan keuangan secara otomatis langsung dapat dilihat atau dicetak
- d. Keamanan lebih terjamin apabila brainware memahami cara mengamankan file di komputer.

Kekurangan-kekurangan:

a. Memerlukan sumber daya listrik, tidak berfungsi bilamati lampu.

- b. Memerlukankeahlian(*brainware*)untuk mengoperasikannya.
- c. Memerlukan komputerdengan spesifikasi tertentu, target virus
- 3. Pemilihan *software* aplikasi akuntansi

pengoperasian *MYOB Account Right Enterprise* v19.Alasan utamanya adalah *software* komputer akuntansiini sudah lama menjadi pilihan secara nasional bagi SMK di Indonesia dan dalam uji kompetensi siswa sebagian besar SMK menggunakan MYOB.

4. Spesifikasi komputer.

Spesifikasi minimum untuk install *MYOB AccountRight v19* adalah : a. PC Pentium II 400 Mhz dengan RAM 256 MB

- b. Sisa Hard-disk 500 MB
- c. Windows

Dalam aktivitas pembelajaran ini Saudara diminta memahami kasus-kasus yang diberikan, kemudian membaca bahan rujukan atau literatur yang relevan dan mengamati video yang terkait

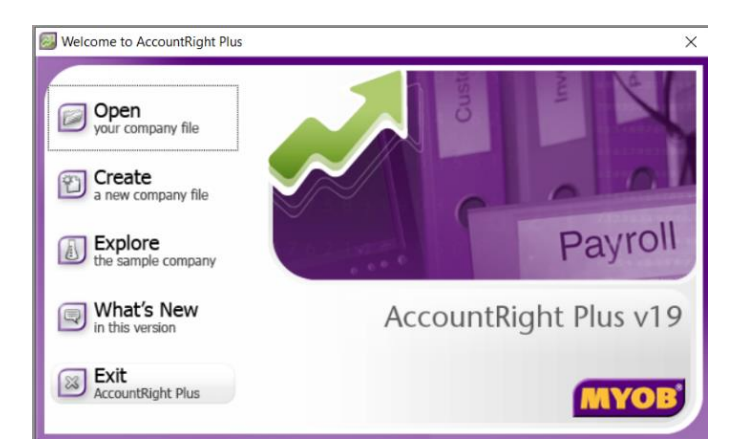

#### **Keterangan :**

Open : Membuka Data Perusahaan yang telah dibuat sebelumnya

Create : Membuat Data baru perusahaan

Explore : Melihat contoh data perusahaan yang telah disediakan oleh Myob What's New : Melihat informasi tentang fasilitas baru yang disediakan Myob Exit : Keluar dari program MYOB

#### **III. ALAT DAN BAHAN**

- **~** Komputer/Laptop **~** Software Myob
- 
- **~** Software Winrar/Zip **~** Modul/Buku/Video Myob

#### **IV. LANGKAH KERJA**

- a. Mempersiapkan alat dan bahan sesuai dengan kebutuhan
- b. Menyediakan peralatan sesuai kebutuhan

#### **V. KESELAMATAN KERJA**

- a. Menggunakan alat sesuai fungsinya
- b. Mengikuti langkah (S.O.P) sesuai dengan ketentuan
- c. Meletakan alat /bahan sesuai dengan tempatnya

#### **VI. GAMBAR KERJA**

### **DATA PERUSAHAAN**

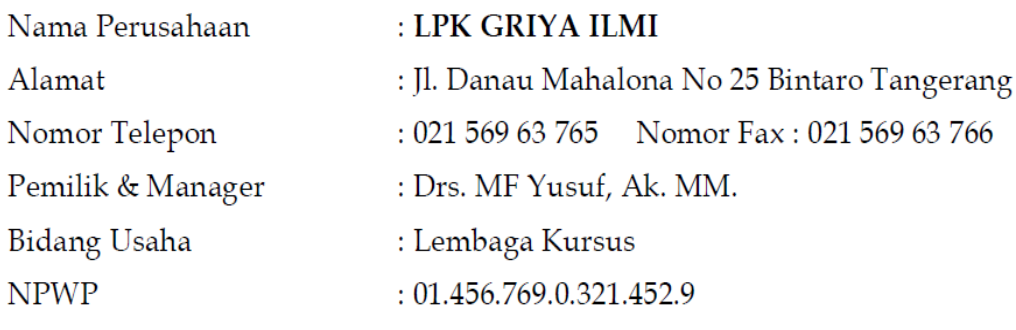

LPK GRIYA ILMI terdaftar di Kantor Pelayanan Pajak Tangerang.

**1. Pertama kali kita klik dua kali aplikasi MYOB V.19**

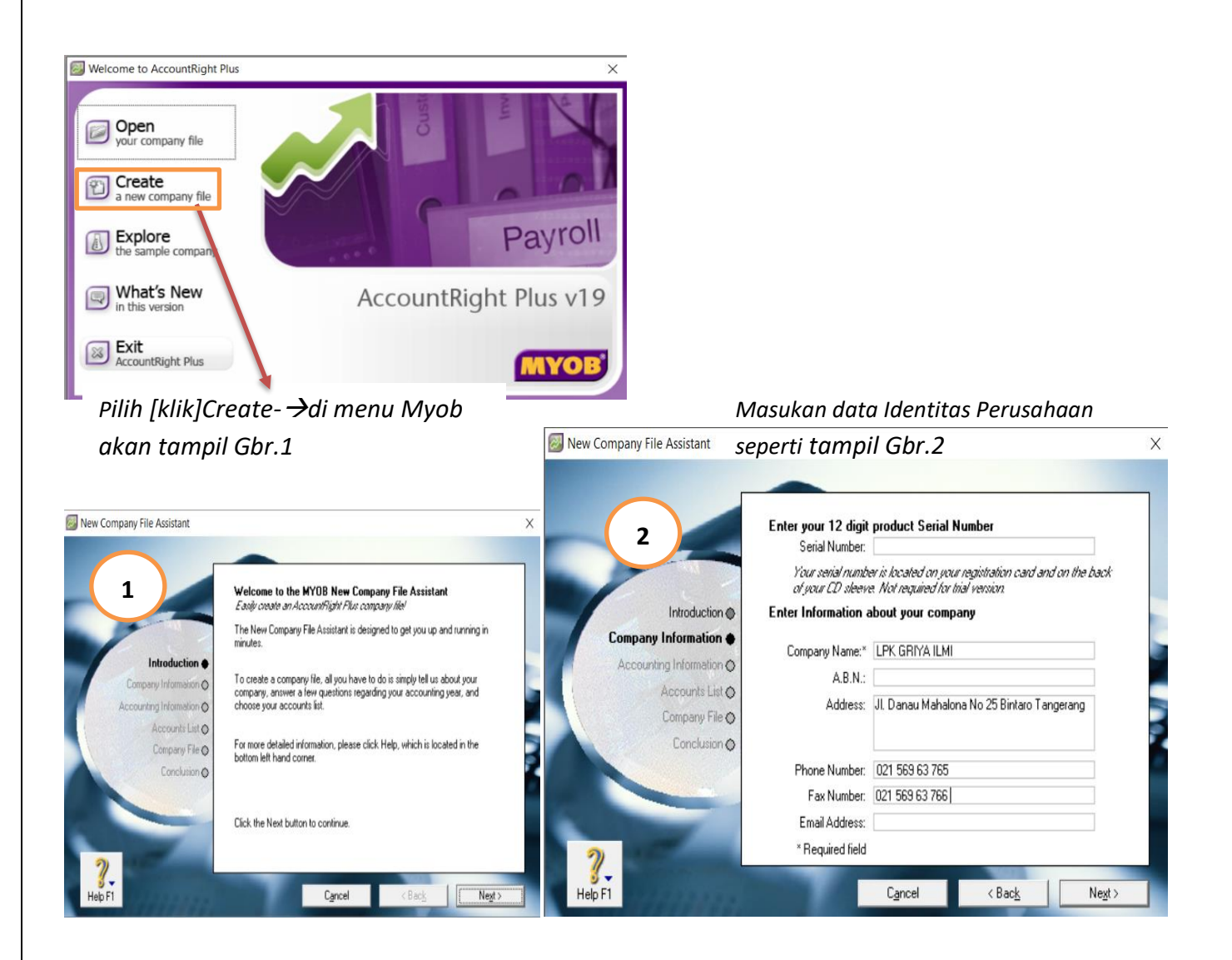

#### *Masukan Tahun dan bulan dimulainya AKUNTANSI seperti tampil Gbr.3*

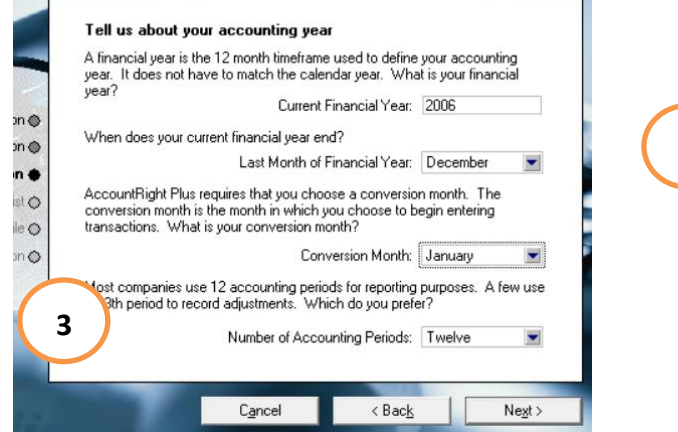

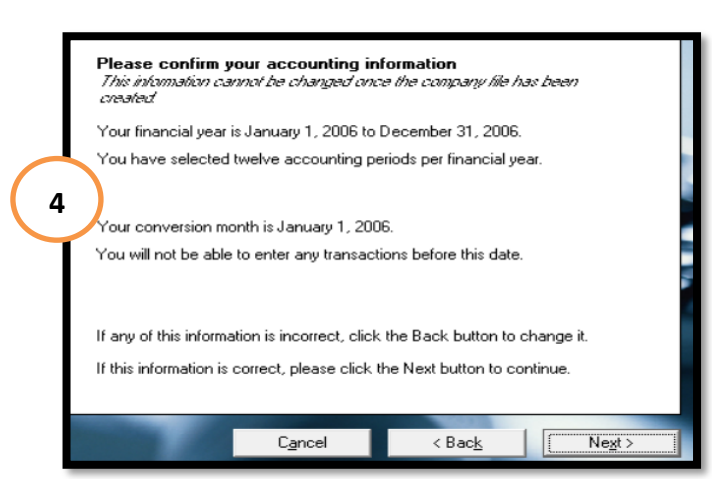

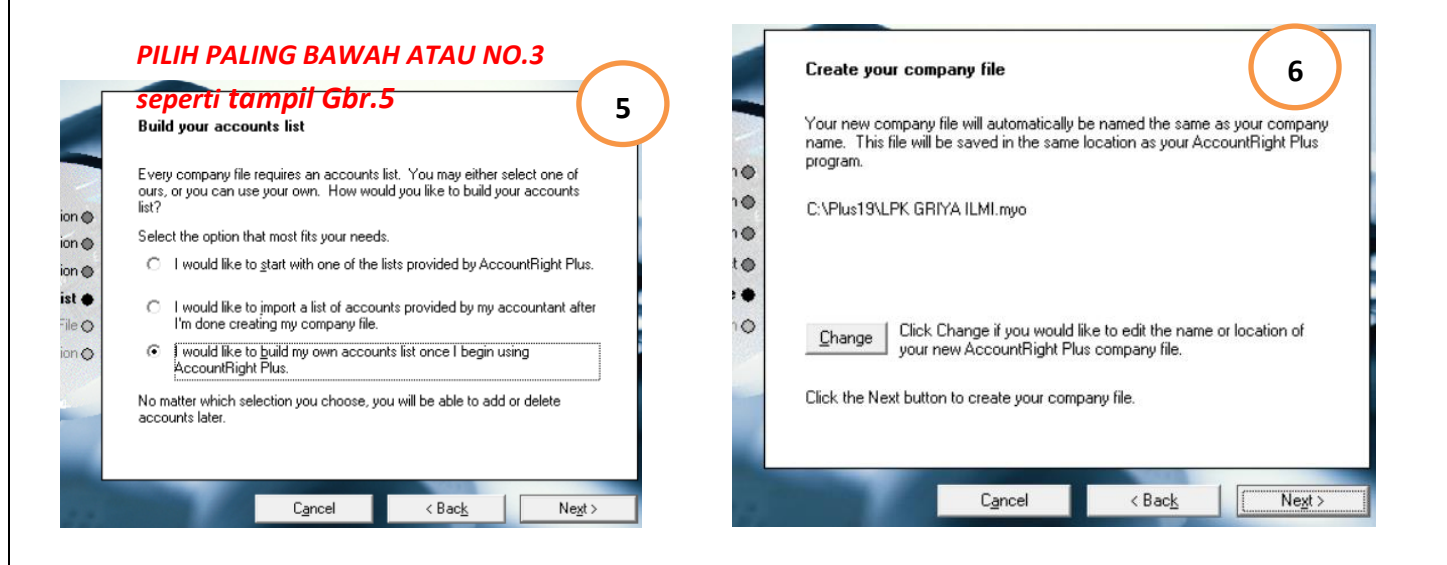

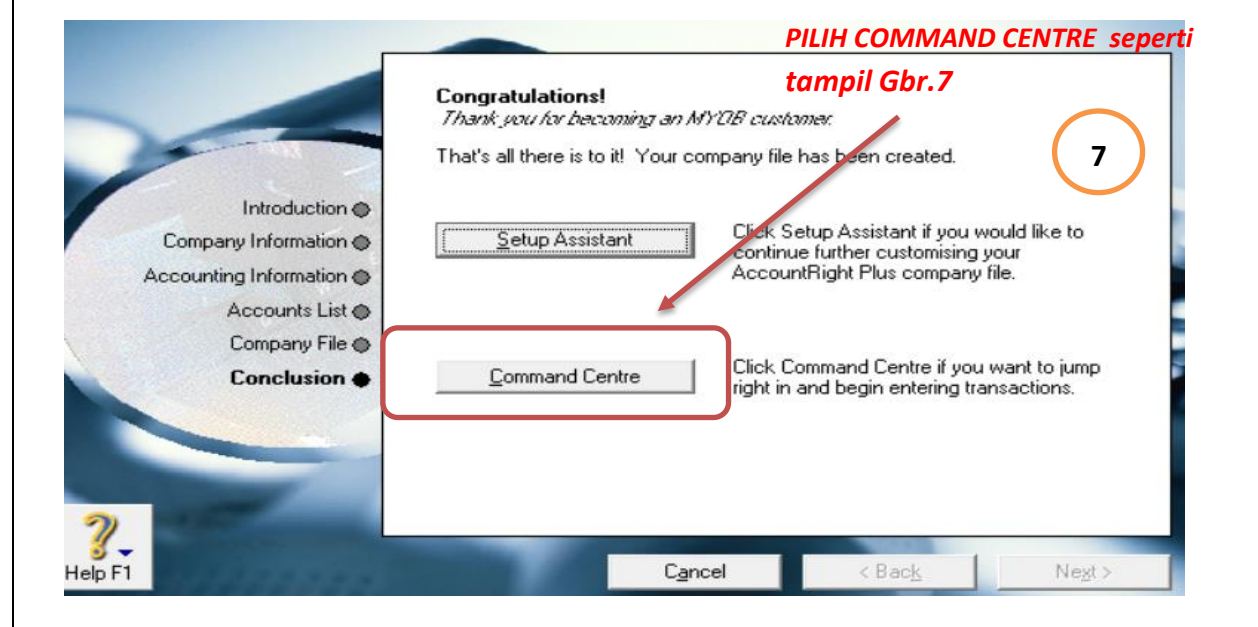

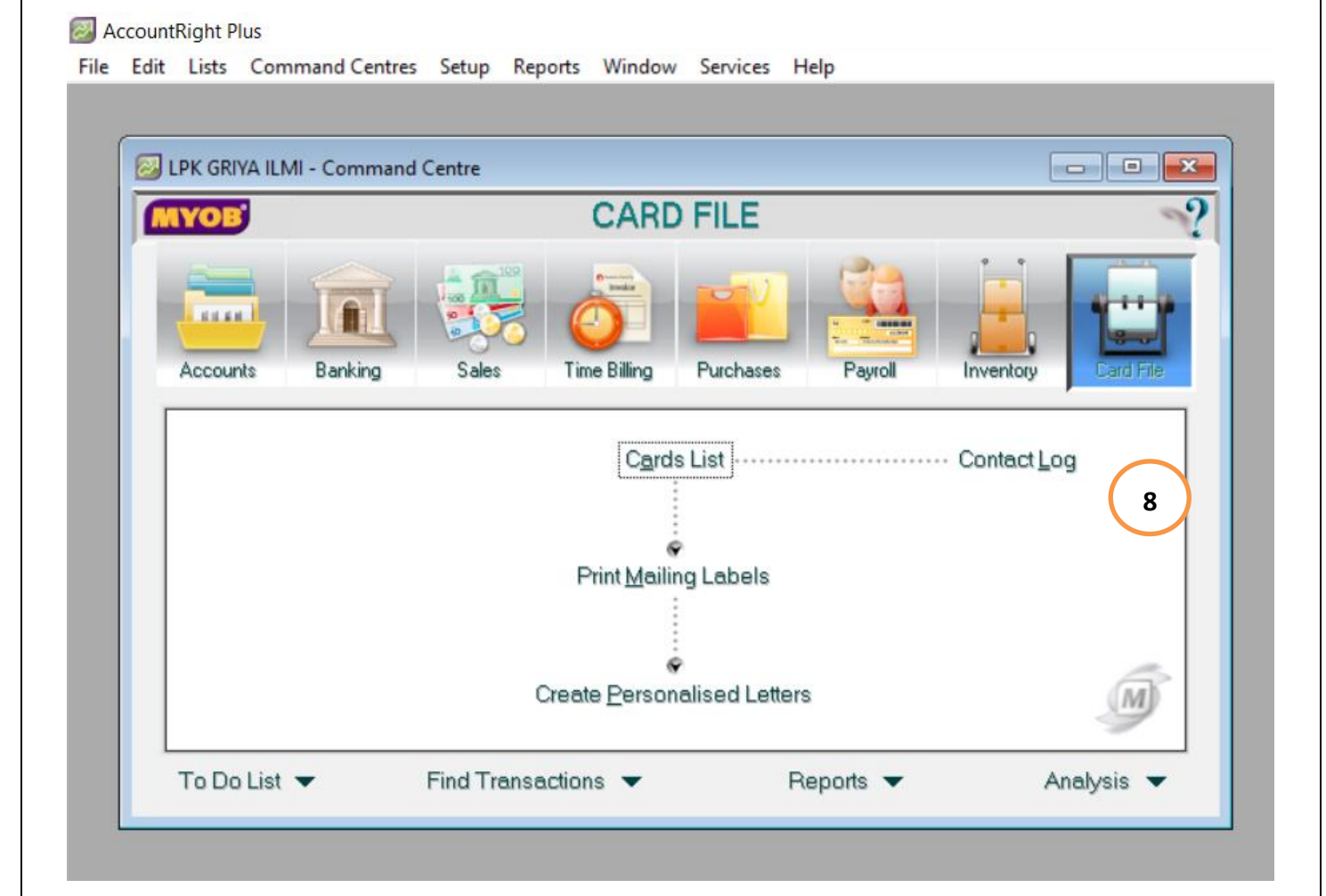

#### VII. **KESIMPULAN**

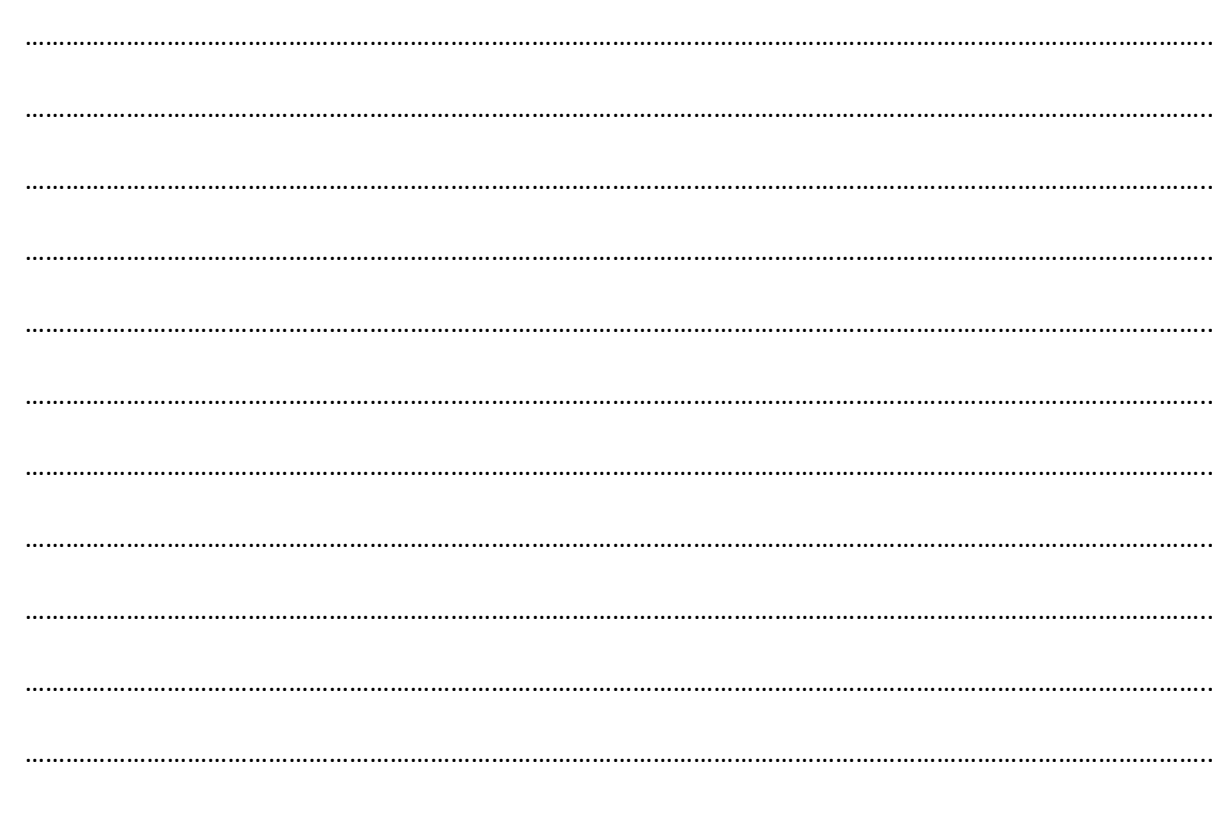

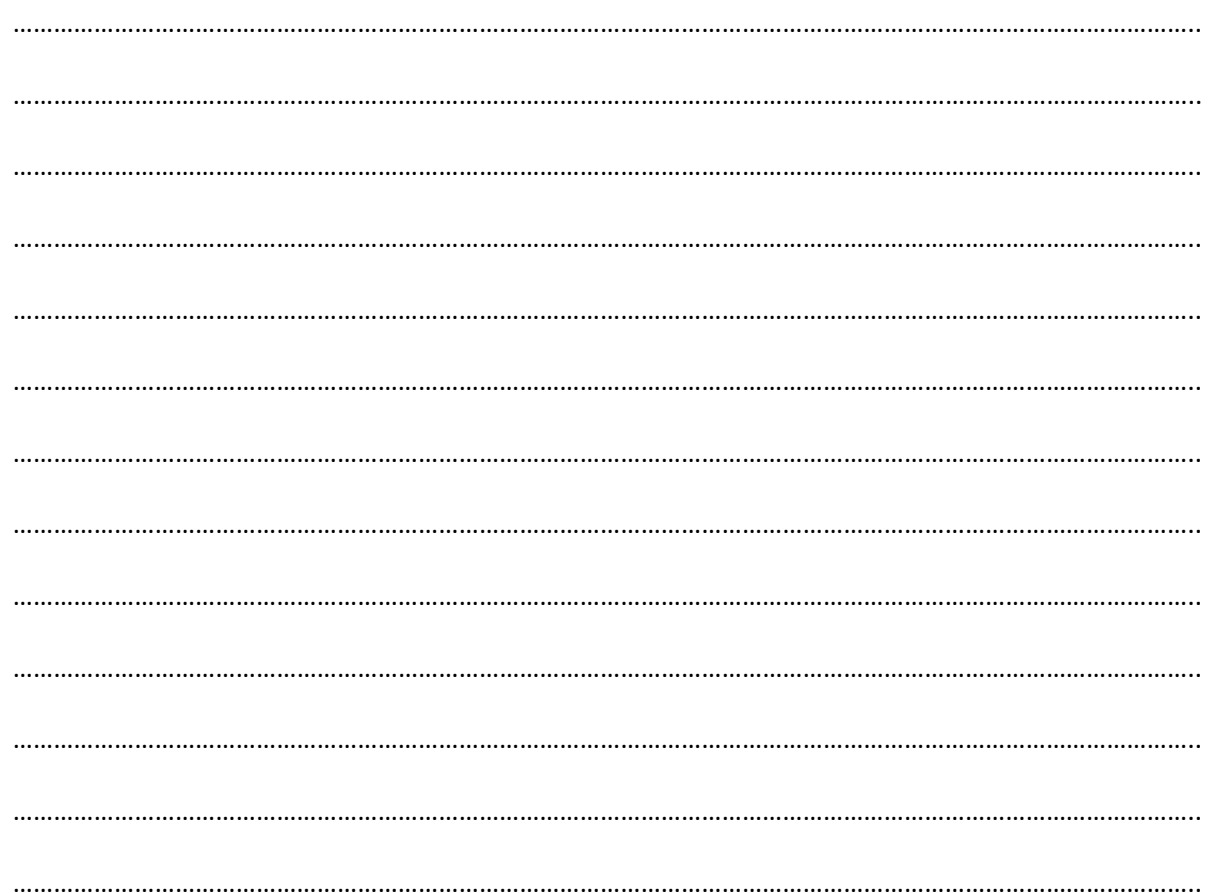

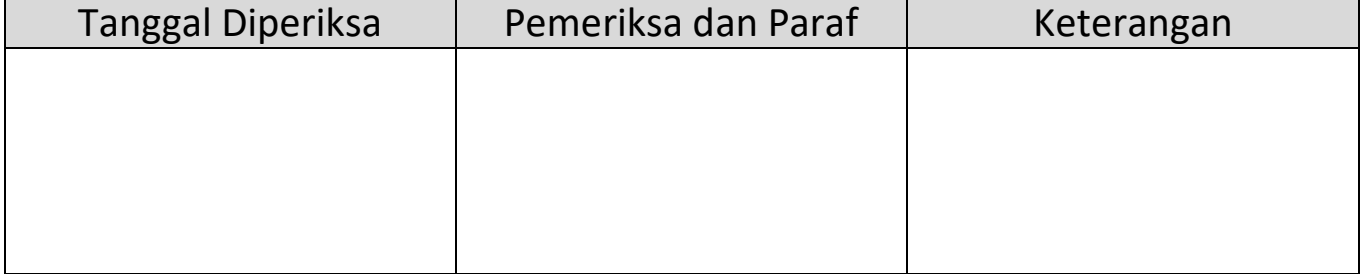